## 6. Color Studies for Alerts

This function is very similar to the **Color Studies** function that is available in *Charts* for studying EDS rules by visually indicating on a chart when a designated rule fires. In this application, the function is used for studying the effectiveness of an Alert. You select the Alert, a color, and a chart component. Then at any time when an Alert occurs, your selected chart component will appear in your selected color.

The color change can be displayed on the price plot (price bar, open, or close) or on any indicator you choose. You can also define multiple color studies which can be displayed simultaneously by choosing different colors for each study.

After establishing a Color Study for an Alert, you then can cycle through your charts to easily obtain a quick visual evaluation of the effectiveness of the Alert.

- å*To define a Color Study, follow these steps:*
- 1. With a chart displayed, right click anywhere within the chart section of the Alerts window. From the menu that appears, select **Color Studies**. The *Color Studies* dialog box will appear.

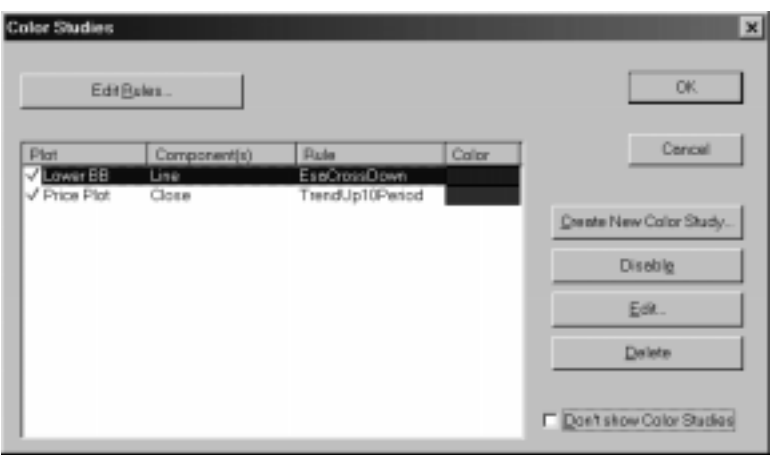

2. Next, click **Create New Color Study** to begin the process of defining a new color study. The first two dialog boxes that appear are used to specify the chart component that will change color, indicating the exact time that the rule fired.

#### Color Studies dialog box

3. In the first dialog box titled *Select Price Plot or Indicator*, choose one of the two. If your choice is **Indicator**, you must next select a specific indicator from the list in the adjacent list box. When you have made your selection, click **Next**.

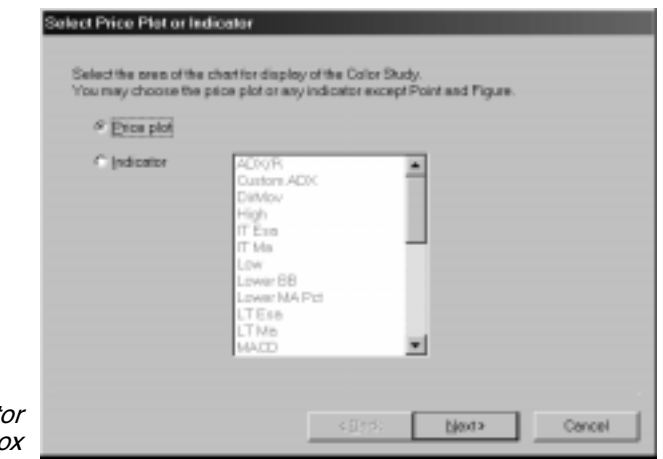

4. From the box titled *Select Plot Component*, choose a component. Your choices depend on whether you selected *Price Plot* or an *Indicator*. For *Price Plot*, your choices are *Price Bar*, *Open*, or *Close*. For *Indicator*, your choice depends on the type of indicator

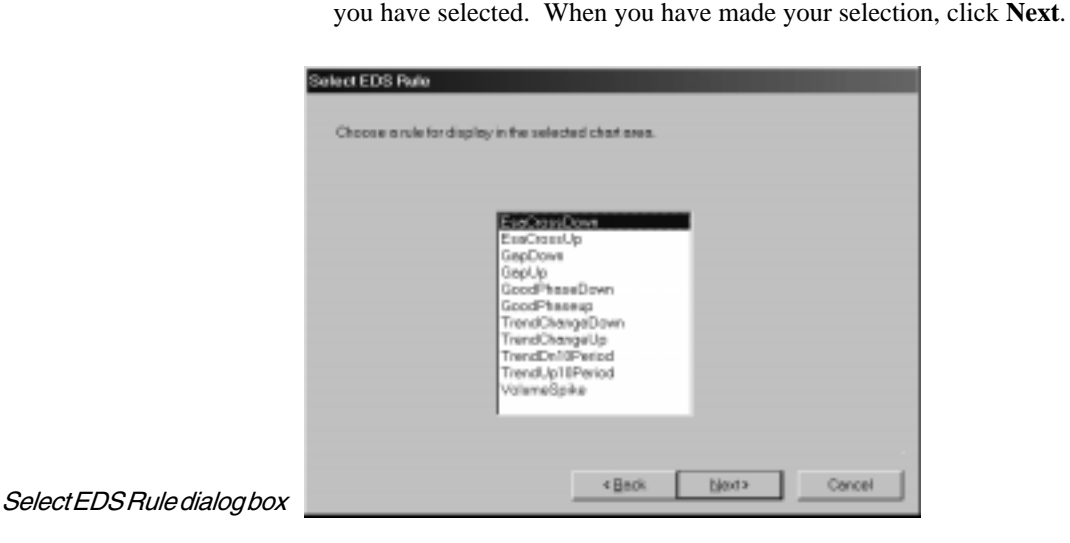

Select Price Plot or Indicat dialog box

#### **Note**

To edit an existing Alert or create a new Alert, click the **Edit Rules** command button. For information on using the *Alert code* window, refer to the previous section titled *Edit an existing Alert*.

- 5. The next box, titled *Select EDS Rule*, is used to select the particular Alert (or rule) that you want the Color Study to evaluate. A list of all available Alerts is provided. Simply click on the Alert you want to evaluate and click **Next**.
- 6. In the next box titled *Select a Color,* choose the color that you want the chart component to become on those days when the rule fires. If the color shown in the box is not satisfactory, click the button labeled **Change Color** to find and select the color you want and then click **Next**.
- 7. The final box, *Review and accept new settings*, displays a summary of the settings that you have specified for the Color Study. If these are correct, click **Finish** to accept or click the **Back** button to make changes.
- 8. When the *Color Studies* dialog box reappears, a line is shown listing the new study and all the settings that are specified.

## Editing a Color Study

- å*To edit a Color Study, proceed as follows:*
- 1. Display the *Color Studies* dialog box by selecting **Color Studies** from the right-click menu.
- 2. All Color Studies that have been previously defined are listed in this dialog box. Select the study that you wish to revise and click the **Edit** command button.
- 3. The first Color Studies data entry box, titled *Select Price Plot or Indicator*, will appear. Change any of the selections in this box and click **Next** to proceed to the next box. Continue through all four data entry boxes in this manner, making whatever changes you require.
- 4. The final box, *Review and accept new settings*, displays a summary of the revised settings for the Color Study. If these are correct, click **Finish** to accept or click the **Back** button to make additional changes.

## Deleting a Color Study

- å*To delete a Color Study, do as follows:*
- 1. Display the *Color Studies* dialog box by selecting **Color Studies** from the right-click menu.
- 2. This dialog box lists all Color Studies that have been previously defined. Select the study that you wish to remove and click the **Delete** command button.

#### Disable/Enable a Color Study

- å*To disable or enable a Color Study, do as follows:*
- 1. Display the *Color Studies* dialog box by selecting **Color Studies** from the right-click menu. A green check mark is shown next to all active studies. A red X appears next to studies that have been disabled.
- 2. Select the study that you wish to disable or enable.
	- To temporarily remove a study, click the **Disable** button. The green check mark will be replaced by a red X.
	- To restore a disabled study, click the **Enable** button. The green check mark will reappear.

# 7. E-mail Alerts to yourself via myTrack

If you are a *myTrack* subscriber, you can elect to have Alerts sent to you via e-mail or to your cell phone or beeper.

- å *To request that Alerts be sent to you via e-mail:*
- Click the **E-mail Alerts to yourself via myTrack** toolbar button. When the myTrack e-mail service is active, the toolbar button changes to a lighter shade of gray. Alerts will be sent to your regular e-mail address.
- To discontinue this service, reclick this toolbar button.
- å *To request that Alerts be sent to your cell phone or pager:*
- Contact your cellular phone or pager company to enable the receipt of e-mail messages and obtain the e-mail address for your particular communications device.
- Open *myTrack* and from the **Chat** menu select **Administrative** and then choose **Edit Profile** to display the *Profile* data entry screen.
- In the *Alert E-mail* box, enter the appropriate address for your cell phone or pager.
- When an Alert occurs, it will be sent to this address which will automatically send a message to your phone or pager.

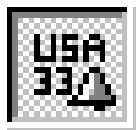

E-mail Alerts to yourself via myTrack toolbar button